#### Configurer un système comme un PDS et un PES.

La documentation (en anglais) du Patient Manager se trouve ici : https://gazelle.ihe.net/content/patient-manager-user-manual

### 1. Accéder à la plateforme Gazelle

Utiliser FireFox ou Chrome. https://gazelle.interopsante.org/

Cliquer sur Patient Management

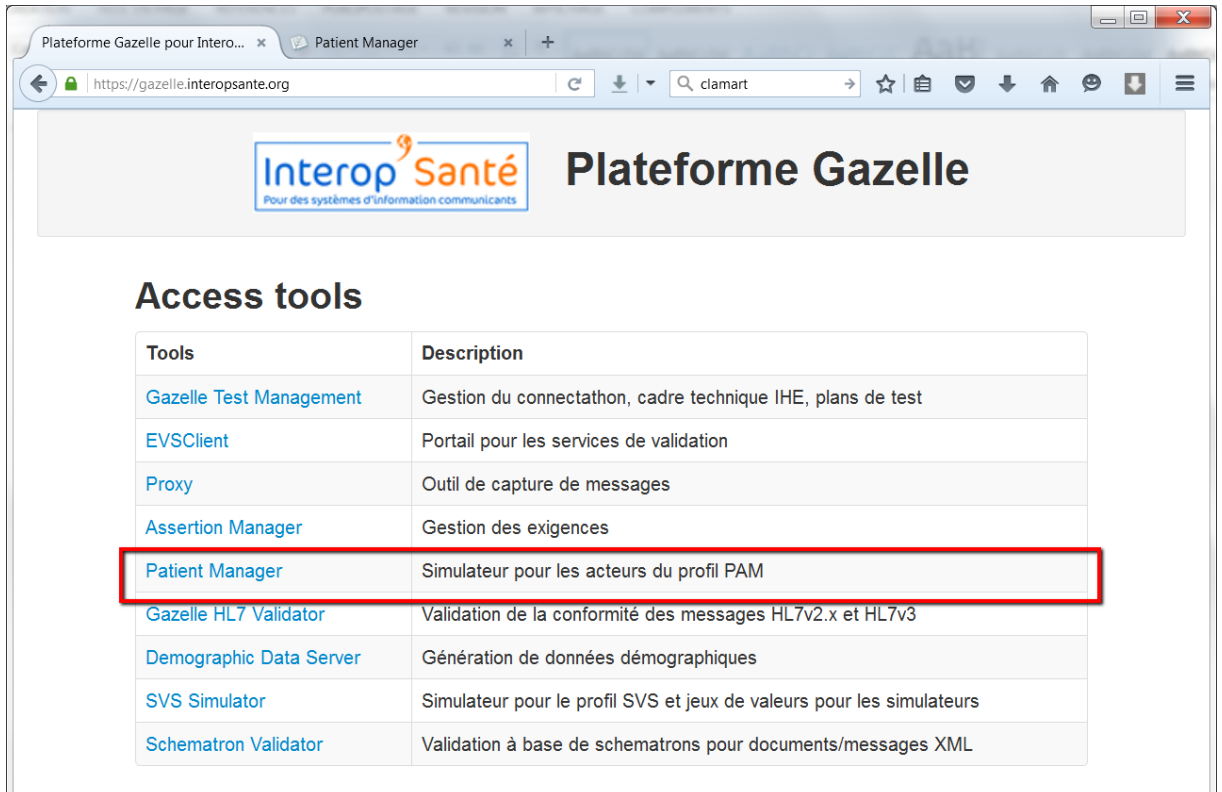

### **2. Login / mot de passe Interop'Santé**

Par exemple interopsante@medasys.com (utiliser de préférence l'adresse générique commune interopsanté).

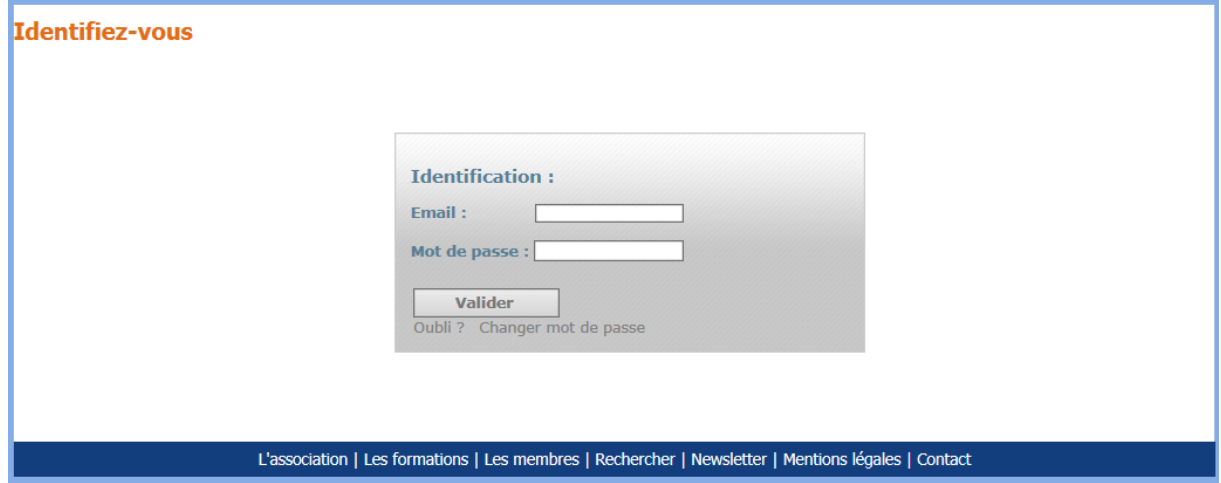

## **3. Configurer le SUT (System Under Test)**

Les messages des transactions ITI-30 et ITI-31 sont envoyés du SUT vers les 2 acteurs Patient Demographic Consumer et Patient Encounter Consumer du Patient Manager. Pour accéder à la configuration de ces acteurs, aller dans le menu PAM-> Patient Demographic Consumer et PAM -> Patient Encounter Consumer.

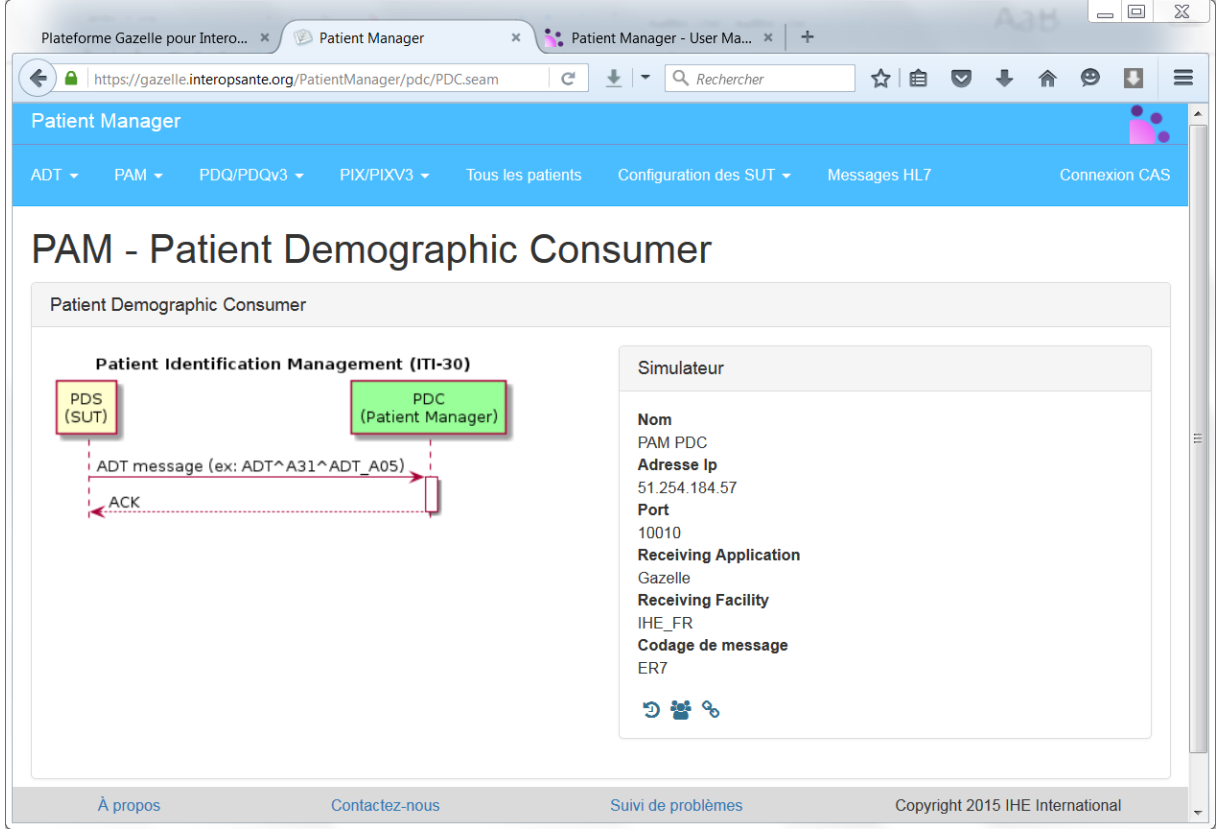

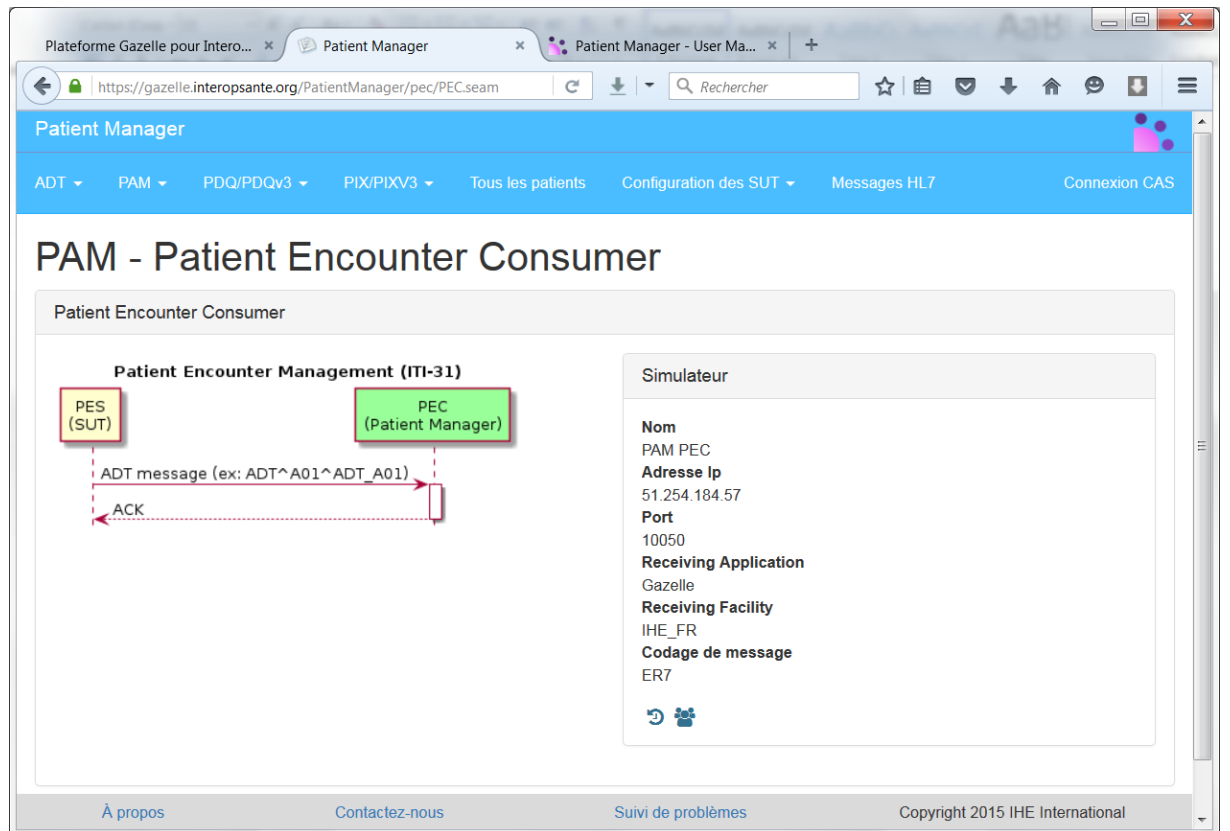

## **4. Configurer l'entité juridique IHE\_FR**

Les jeux de valeurs pour configurer cette entité juridique sont disponibles ici :

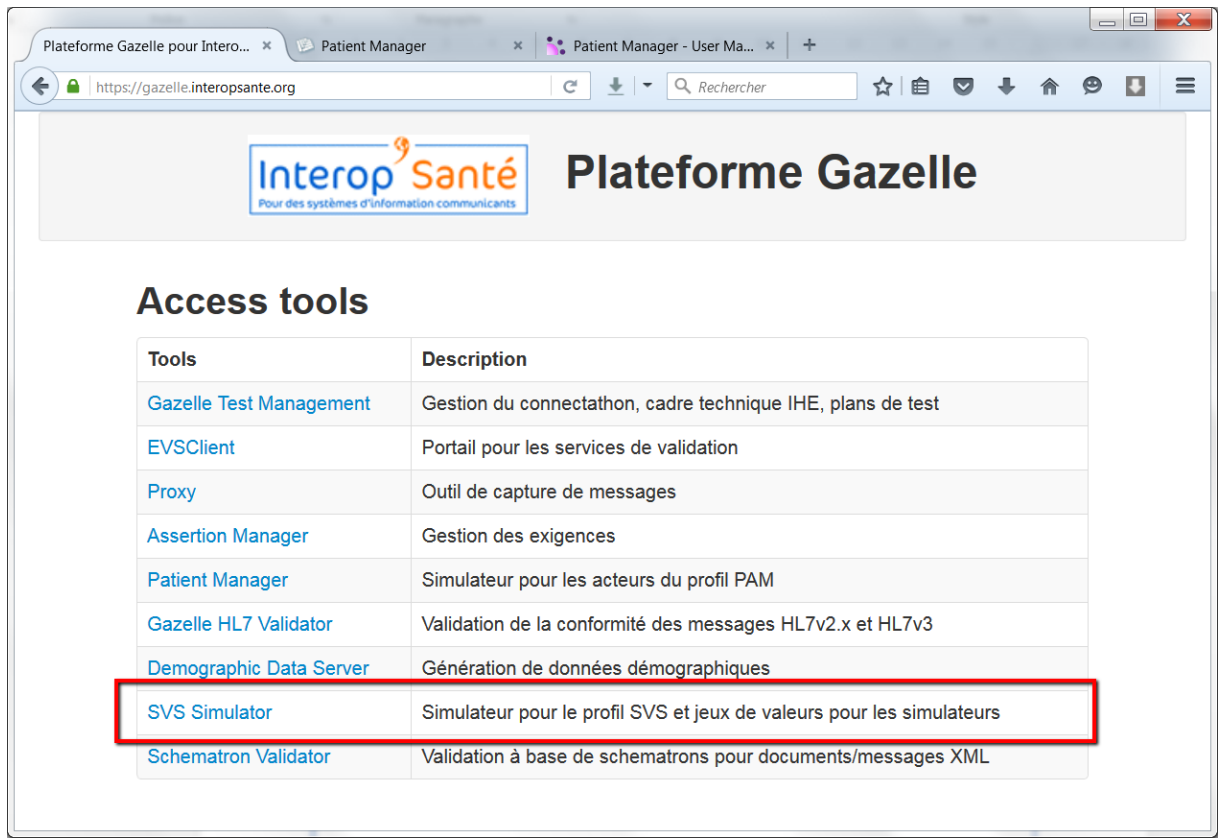

## Sélectionner Navigateur de jeux de valeurs-> Navigateur de jeux de valeurs.

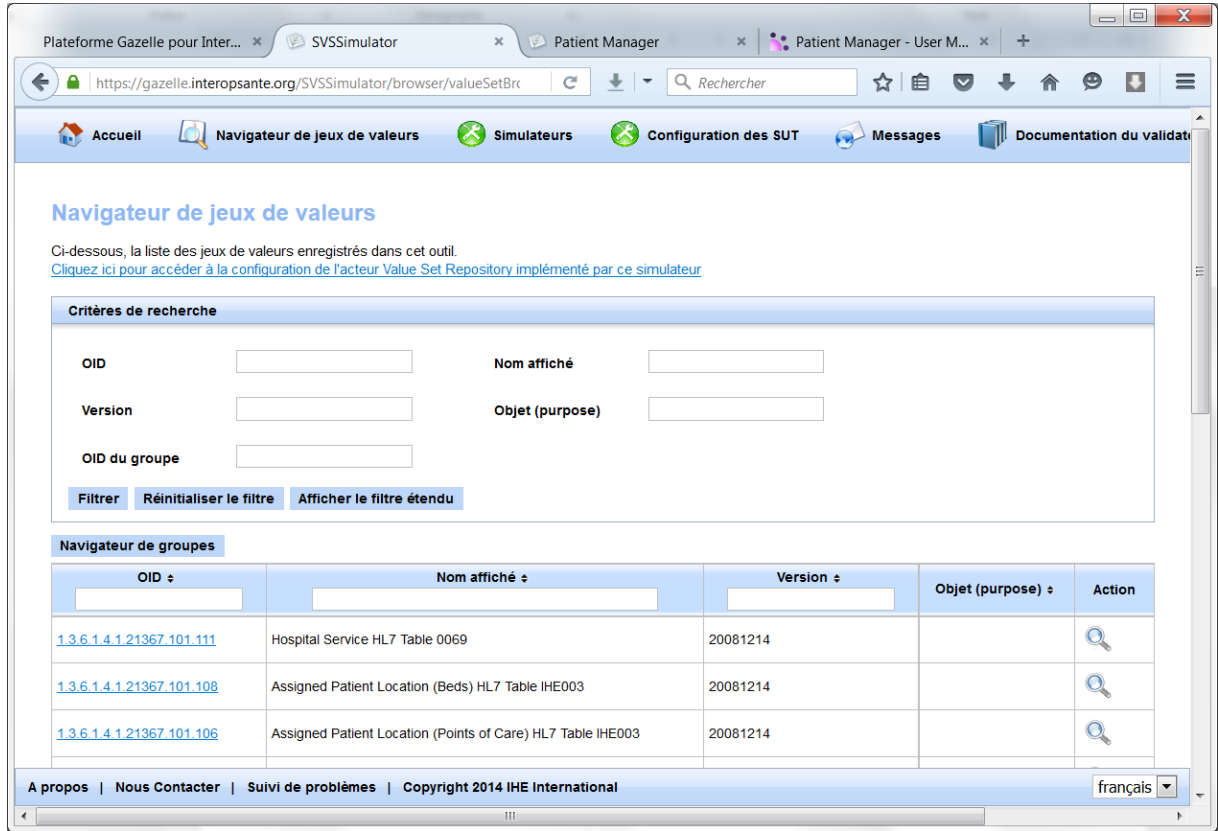

Pour réaliser et partager les tests, les SUT doivent configurer l'entité juridique IHE\_FR de la même façon.

Remarques :

- Il faut traduire en français les libellés des jeux de valeur, notamment ceux spécifiques à la France.
- Des jeux de valeur sont en « double ». Par exemple le jeu Assigned Patient Location (Points of Care) (1.3.6.1.4.1.21367.101.106) est le même que UF de responsabilité d'hébergement (2.16.840.1.113883.2.8.3.3.44). Idem avec Assigned Patient Location (Facility) HL7 Table IHE003 (1.3.6.1.4.1.21367.101.109) et Etablissement hospitalier (2.16.840.1.113883.2.8.3.3.41).
- La liste des lits (Assigned Patient Location (Beds) HL7 Table IHE003) est très limitée. Ou alors, il faut composer avec code des chambres (Assigned Patient Location (Rooms) HL7 Table IHE003).

#### **5. Créer un Patient dans le SUT**

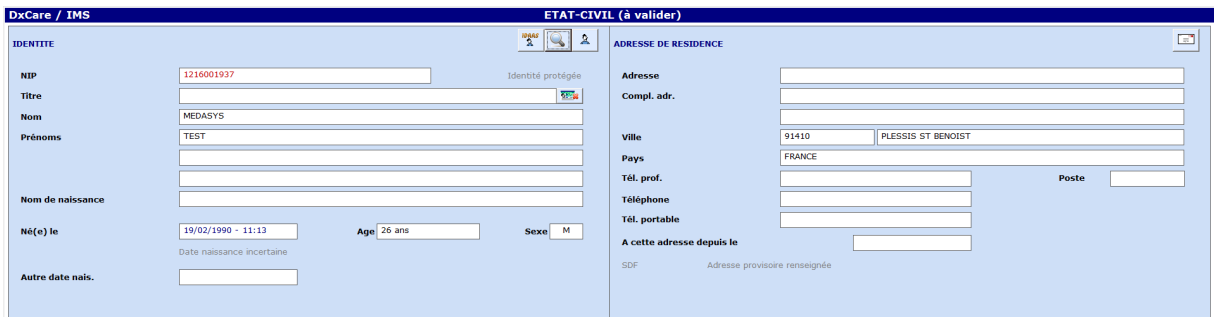

#### **6. Vérifier et valider le message dans le Patient Manager**

Sélectionner Messages HL7 dans le menu.

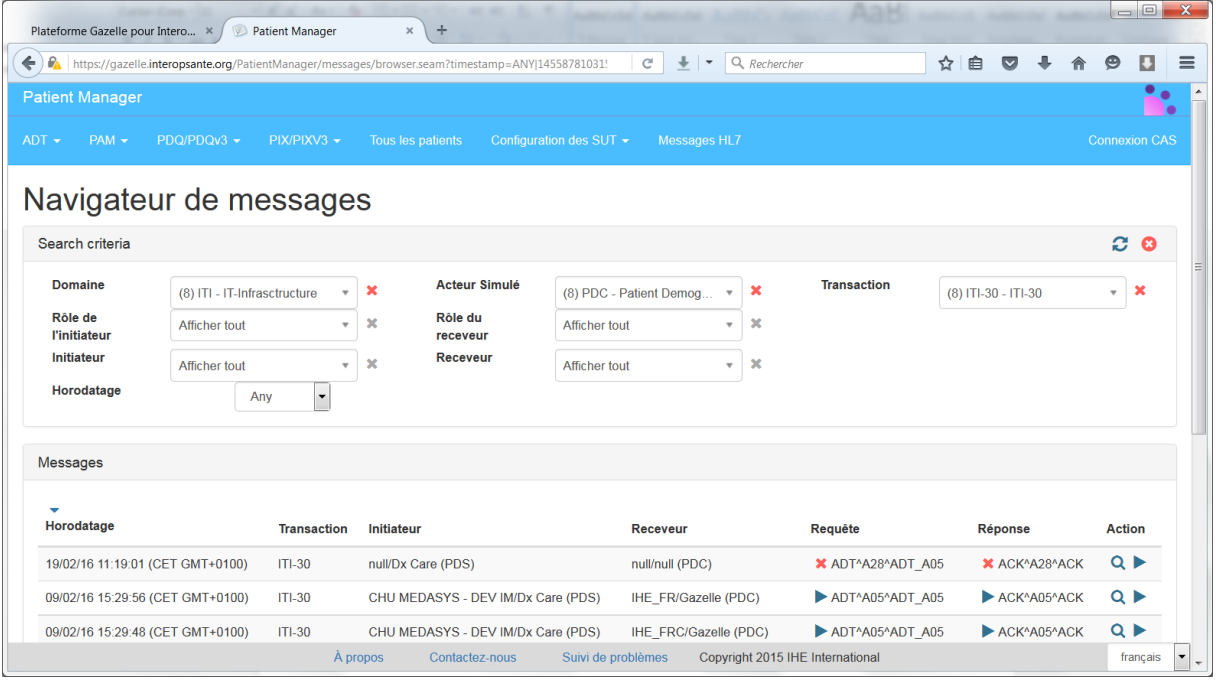

La liste des messages est affichée en bas de la page. Au bout de chaque ligne, il y a :

- Une flèche pour valider le message. Si le message n'est pas validé, une croix rouge est affichée.
- Une loupe pour voir le détail du message et l'analyse des erreurs.

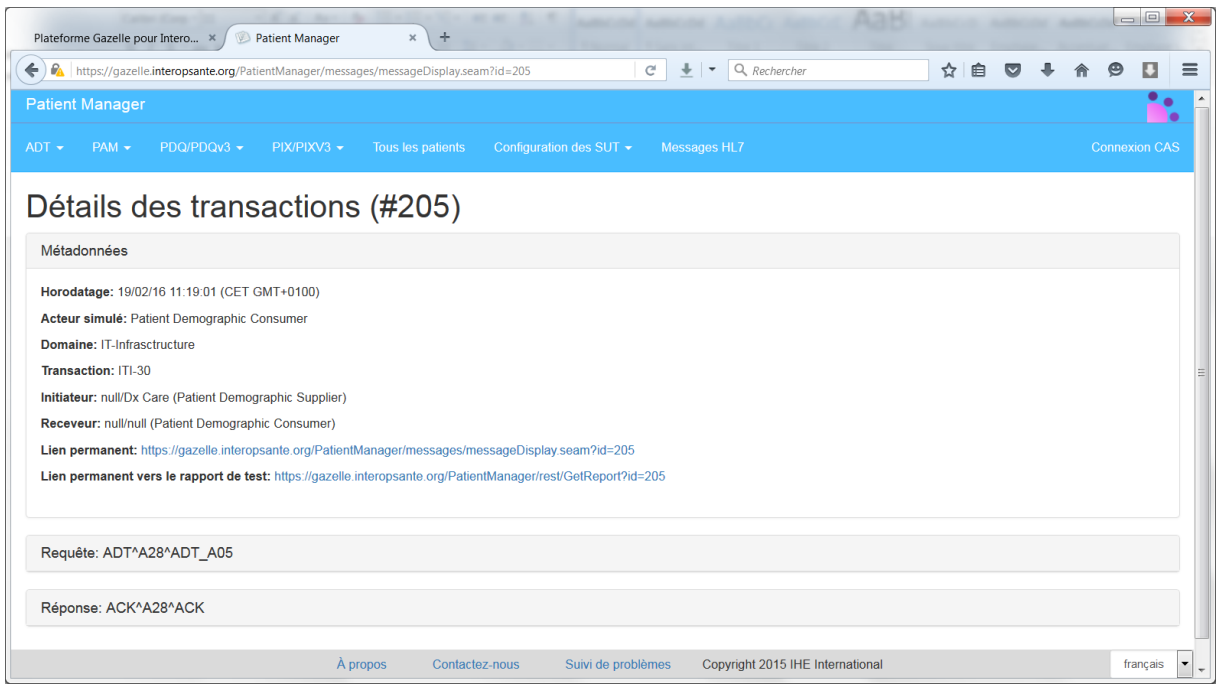

Le lien permanent doit systématiquement être envoyé lors d'une demande d'analyse ou une question auprès du contact Interop'Santé, Kereval, IHE Europe, ....

Le détail de l'analyse est accessible en cliquant sur Requête ADT^A28^ADT\_A28. Par exemple :

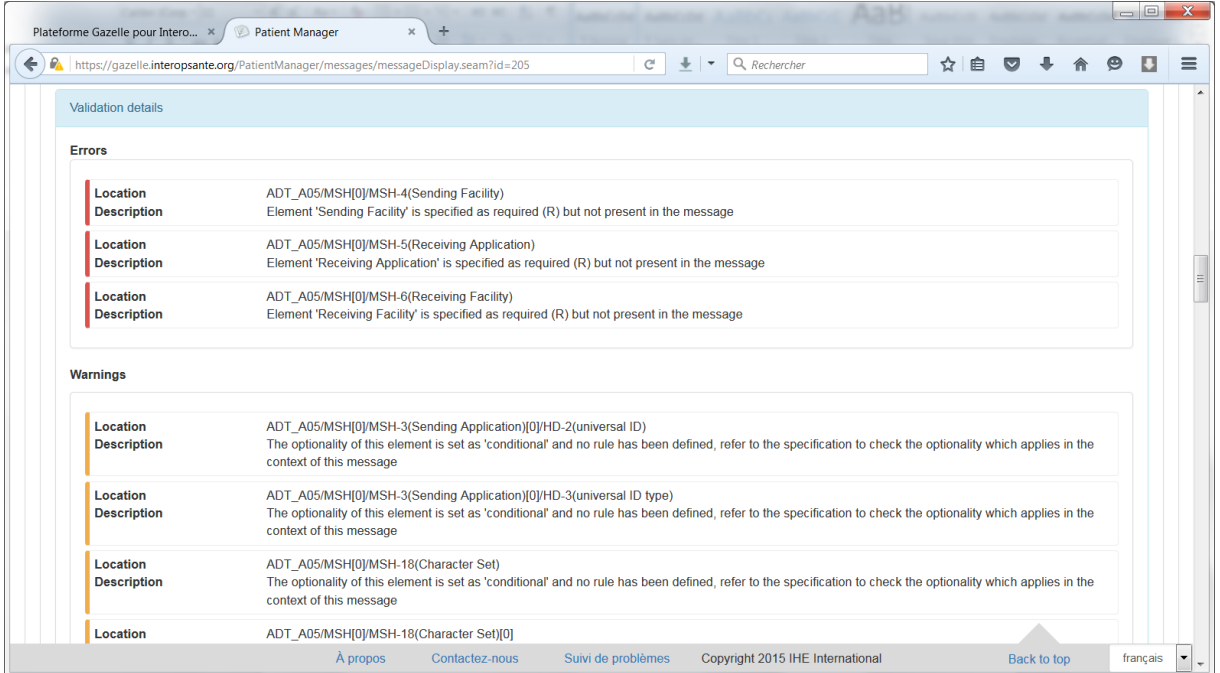

# **7. Gestion des erreurs des outils Gazelle**

Le message envoyé ci-dessus comporte des erreurs mais le Patient Manager a retourné un accusé de réception positif (AA) alors que le retour devrait être négatif (AR). Pour poster cette erreur auprès de l'équipe de développement des outils Gazelle, il faut aller sur l'application JIRA : http://gazelle.ihe.net/jira/servicedesk/customer/portal/4/user/login

Il faut utiliser un login/mdp différent de celui d'Interop'Santé. Il faut passer par Isabelle Gibaud (isabelle.gibaud@interopsante.org) pour demander un compte JIRA.